## FACE-TO-FACE COURSE: BUILD A GRADEBOOK FROM SCRATCH (PERCENTAGE-MODE)

This document provides information on how to build a gradebook from scratch that does not include any assignments (dropboxes), tests, or graded discussions where students will turn in or submit these items within Blackboard.

1. In the **Control Panel**, select **Grade Center** and then click **Full Grade Center**.

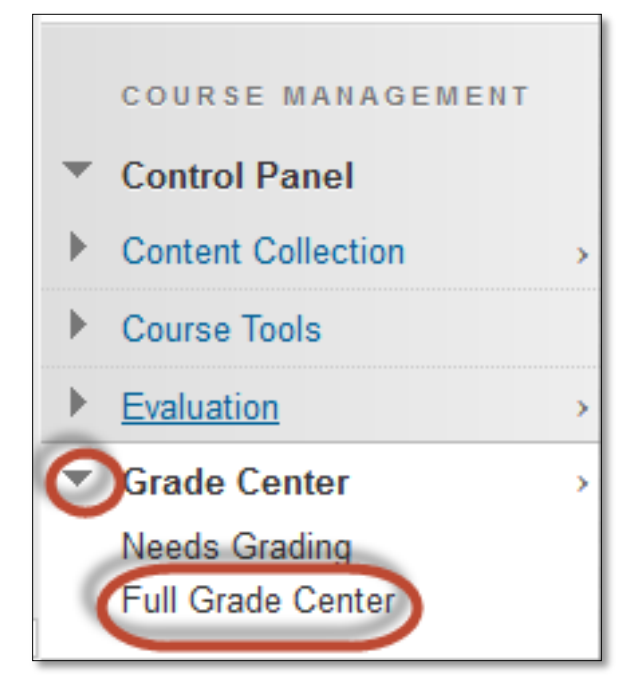

## CREATE CATEGORIES

2. To create the categories, go to **Manage** on the action tool bar, and then select **Categories**.

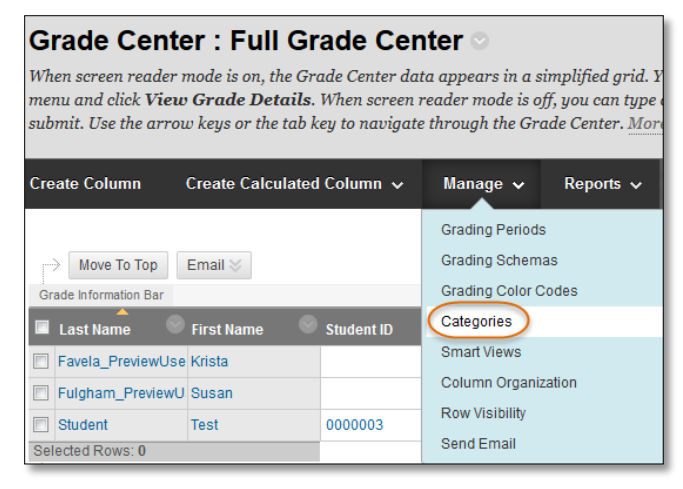

Blackboard has several default categories which can be used or you can create your own categories. These default categories cannot be deleted from your course.

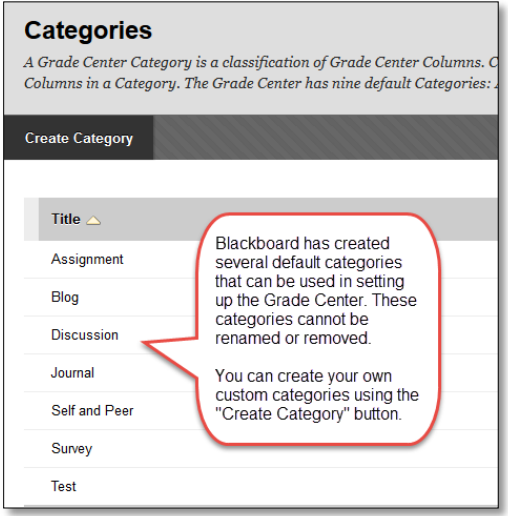

3. Click **Create Category**.

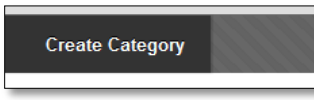

4. Type the name of the category in the **Name** field.

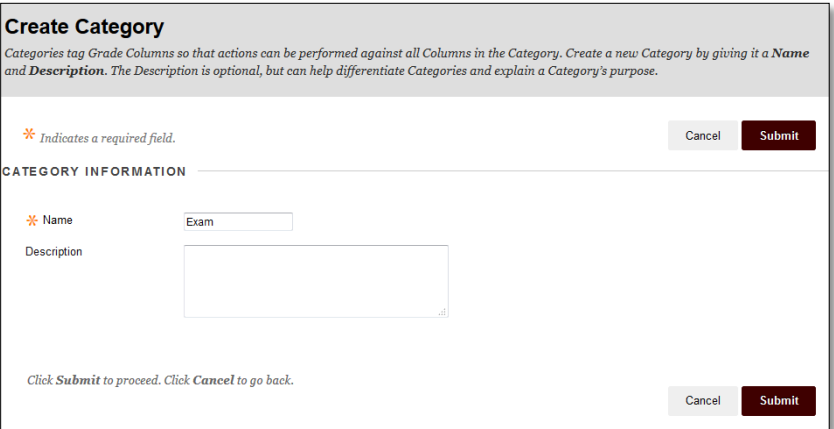

5. Click **Submit**.

6. The new category has been added to the Grade Center. Repeat Steps 3-5 for any additional categories. Then click **OK**.

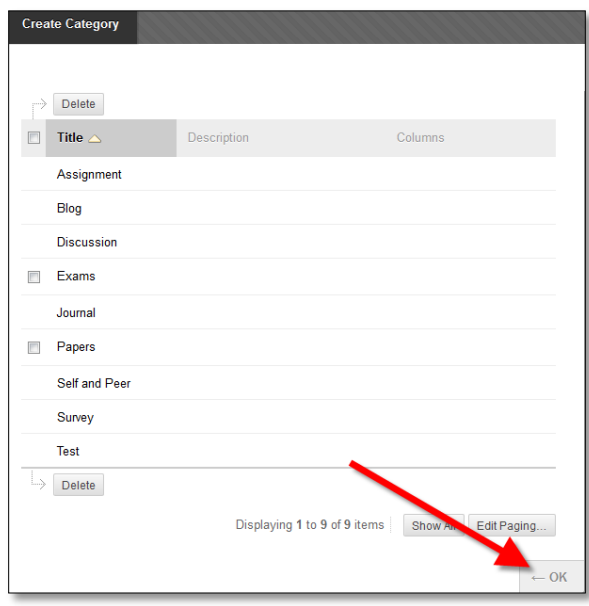

## CREATE ASSIGNMENTS

7. Click the **Create Column** button.

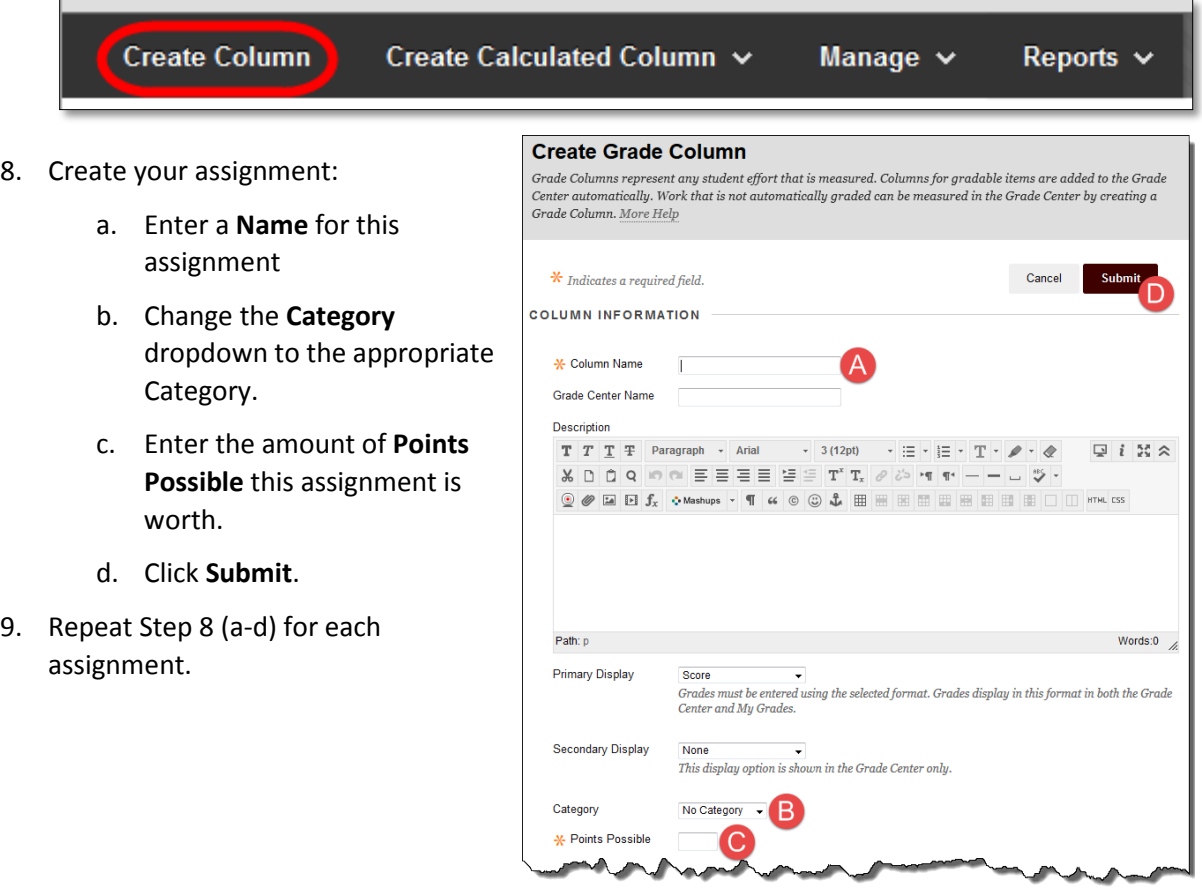

## SETTING UP THE "FINAL" GRADE (EXTERNAL GRADE)

10. On the **Percentage** column, click the contextual drop down menu to the **RIGHT** of the title, and select **Set as External Grade**.

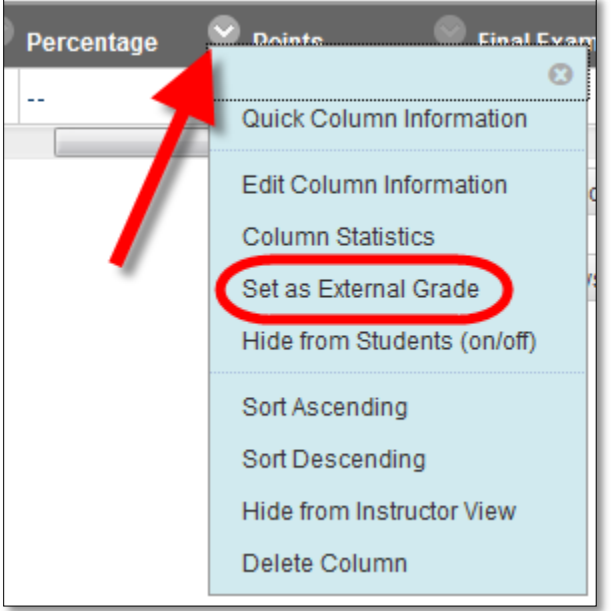

This signals the system and your students where your final grade is located.

11. Again, on the **Percentage** column, click the contextual drop down menu to the **RIGHT** of the title, and select **Edit Column Information**.

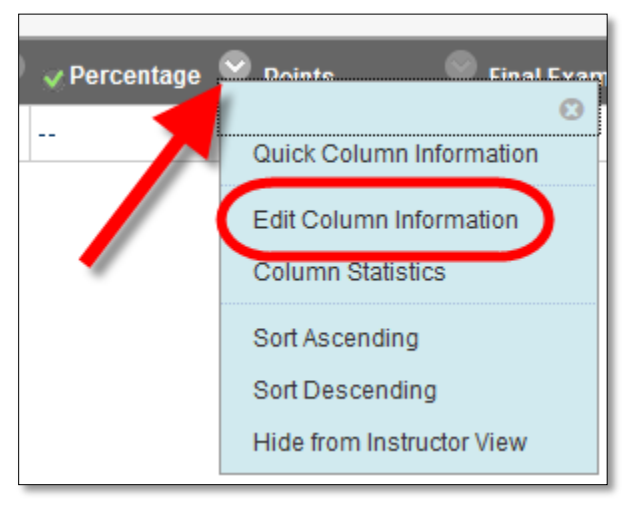

12. You may want to rename the **Column Name** to a more recognizable name for your students. For example, "**Overall Grade**"

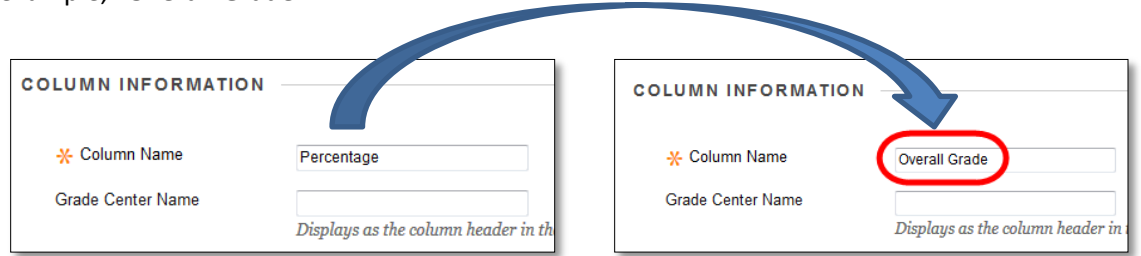

13. Scroll down to the "Select Columns" section.

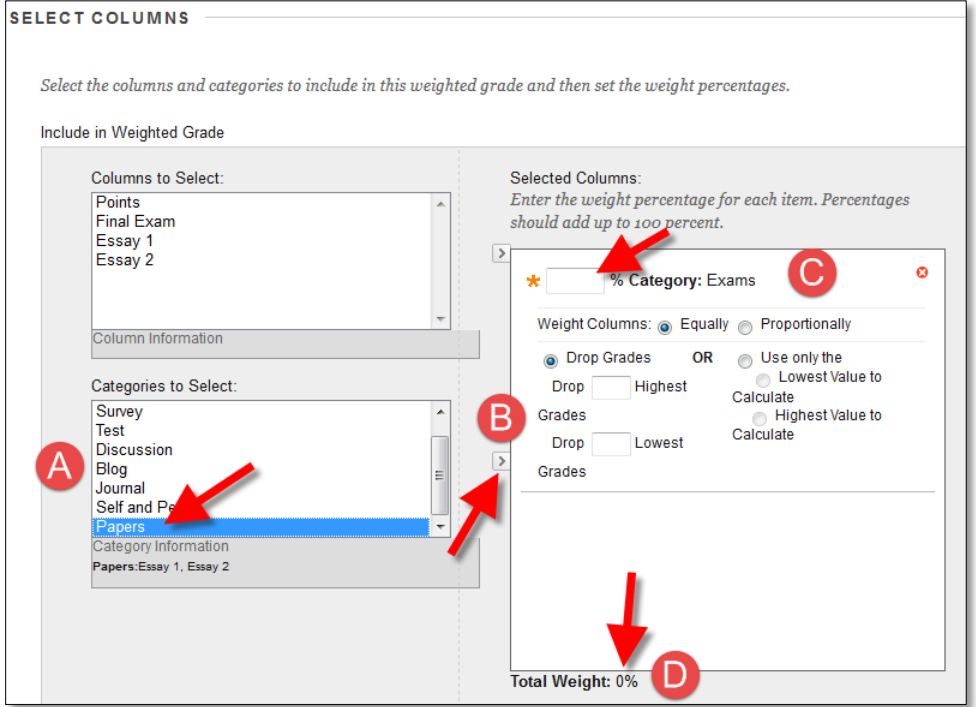

- a. Select each of the Custom Categories, one at a time, in the categories area.
- b. Click the middle arrow button, to the right of the Categories to Select area, to move the category into the Selected Columns box.
- c. Type in the appropriate weight for the category in the weight text box.
- d. Total Weight should equal 100 points.
- 14. Click **Submit** to save changes.

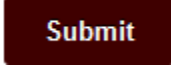